## **Comment obtenir l'adresse MAC de la carte Ethernet de son ordi ?**

### **Sur Windows :**

1) Ouvrir la fenêtre exécuter avec le raccourcis **Windows+R** et entrer cmd

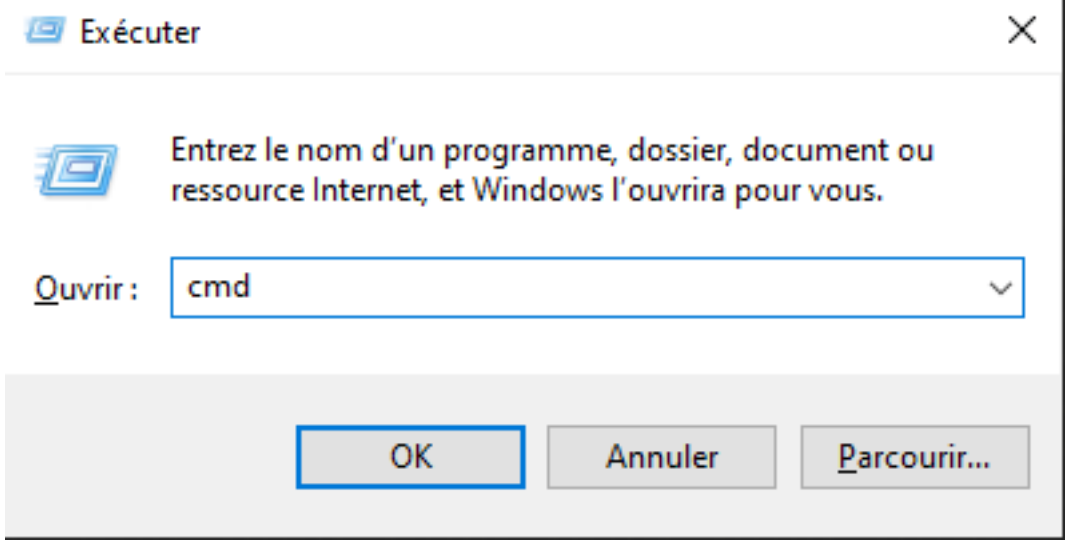

ou chercher cmd dans le menu Démarrer

2) Le terminal s'ouvre. Taper la commande ipconfig /all<br>  $\Box$  C:\windows\system32\cmd.exe

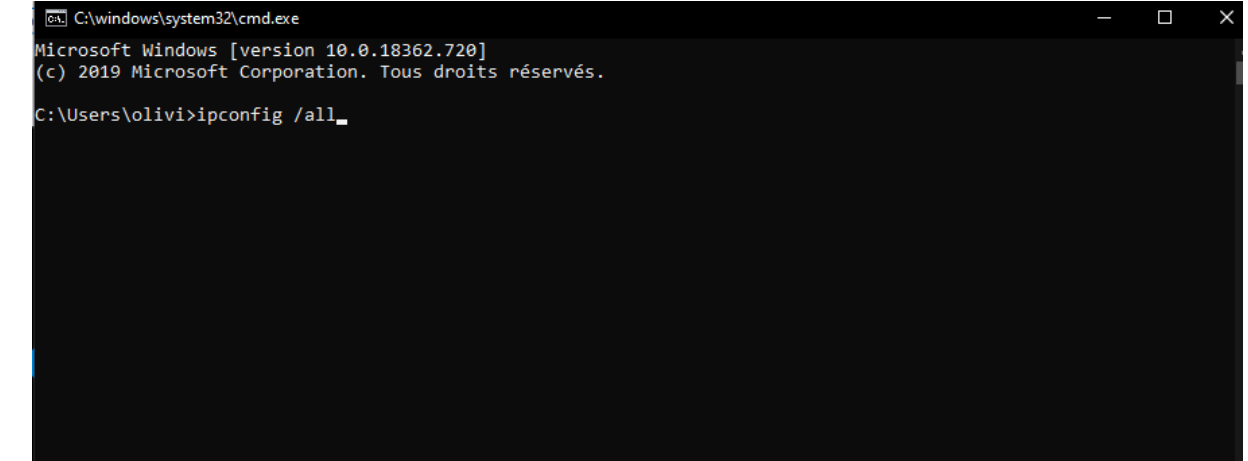

3) Dans le résultat, trouver Carte Ethernet Ethernet. L'adresse Mac est écrite en face d'adresse physique.

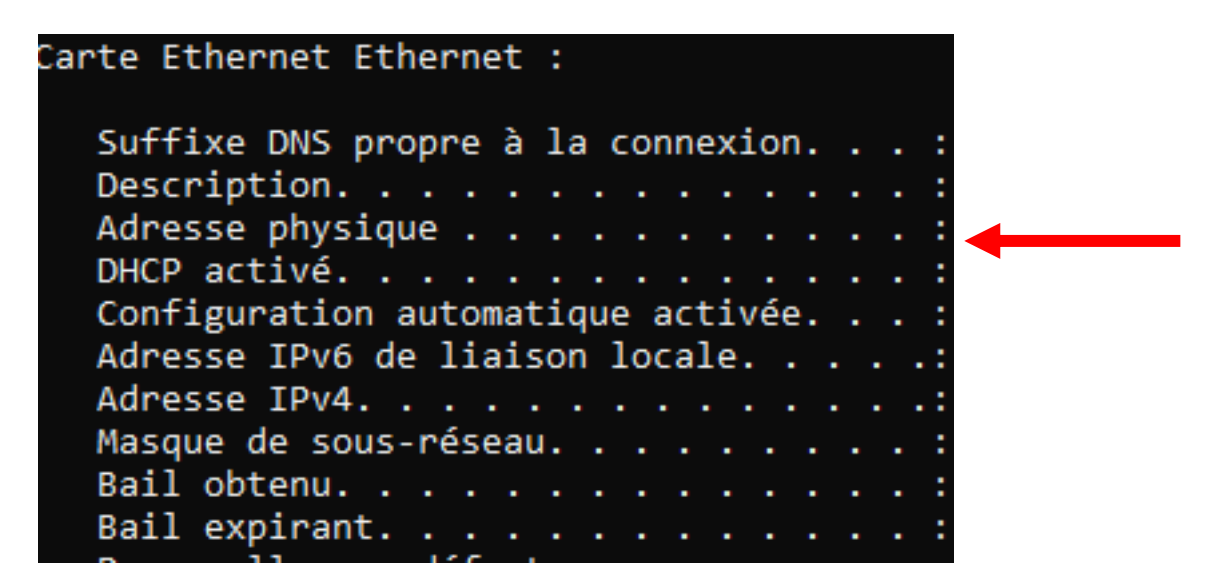

#### **Sur MAC :**

1) Appuyer F4

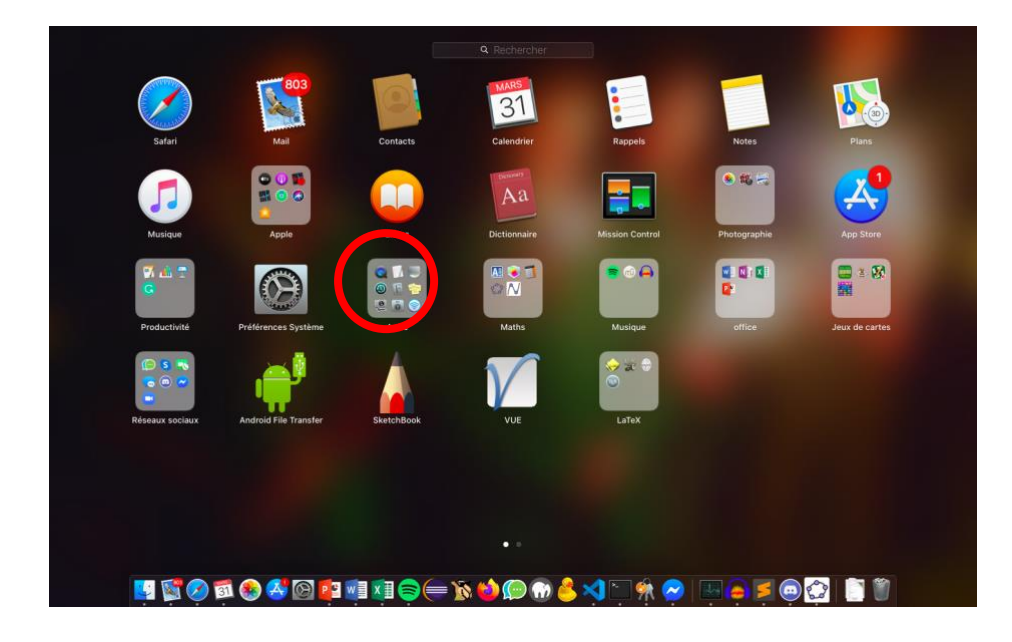

2) Dans Autres, ouvrez le terminal :

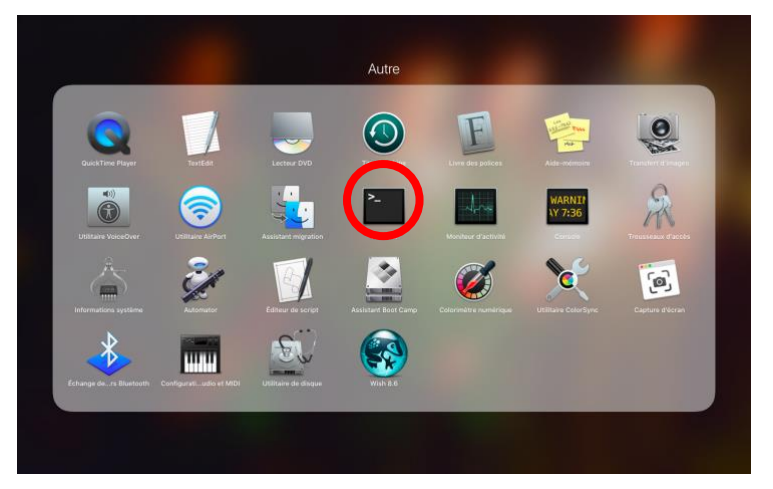

3) Dans le terminal tapez ifconfig -a :

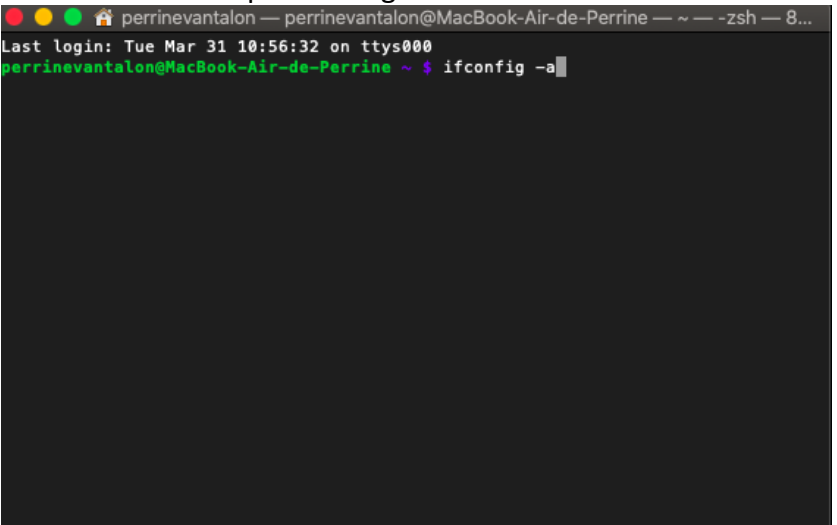

4) Dans le résultat, trouver en 0. L'adresse MAC suit « ether ».

```
\bullet \bullet \bullet perrinevantalon — perrinevantalon@MacBook-Air-de-Perrine — ~ — -zsh — 8...
 Last login: Tue Mar 31 10:56:32 on ttys000
perrinevantalon@MacBook-Air-de-Perrine ~ $ ifconfig -a<br>lo0: flags=8049<UP,LOOPBACK,RUNNING,MULTICAST> mtu 16384<br>options=1203<ARXCSUM,TXCSUM,TXSTATUS,SW_TIMESTAMP><br>inet 127.0.0.1 netmask @xff000000<br>inet 127.0.0.1 netmask @x
                                                                                        ifconfig -a
options=400<CHANNEL IO><br>ether<mark>c4:b3:00!:9b:bc:2e</mark><br>inet6 ready:00!9b:bc:2e<br>inet6 ready:10ca:8ac7:8d84%en0 prefixlen 64 secured scopeid 0x4<br>inet 172.30.136.196 netmask 0xffff8000 broadcast 172.30.255.255<br>md6 options=201<PERF
                 media: autoselect <full-duplex>
meusai: autosetect <rutt=auptex><br>status: inactive<br>bridge0: flags=8863<UP,BROADCAST,SMART,RUNNING,SIMPLEX,MULTICAST> mtu 1500
```
# **How to find the MAC address of the Ethernet Card of your Computer ?**

### **Sur Windows :**

1) Open the Run dialog using **Windows+R** keys and enter cmd

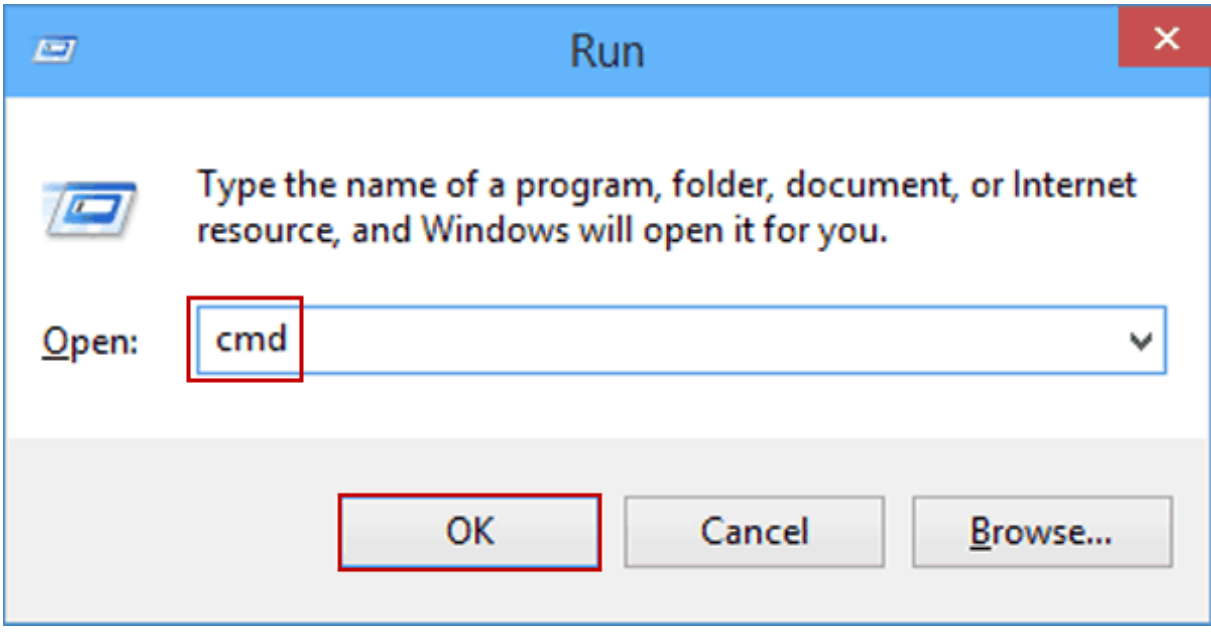

 $\Box$ 

or Search cmd in the Start Menu

2) Terminal is open. Type « ipconfig /all »  $\sqrt{\mathbb{E}(\mathbb{C}^2 \cdot \text{C}^2 \cdot \text{C}$ Microsoft Windows [version 10.0.18362.720]<br>(c) 2019 Microsoft Corporation. Tous droits réservés. C:\Users\olivi>ipconfig /all\_

3) In the result, find Ethernet adapter Ethernet. The MAC address is written after "Physical address".

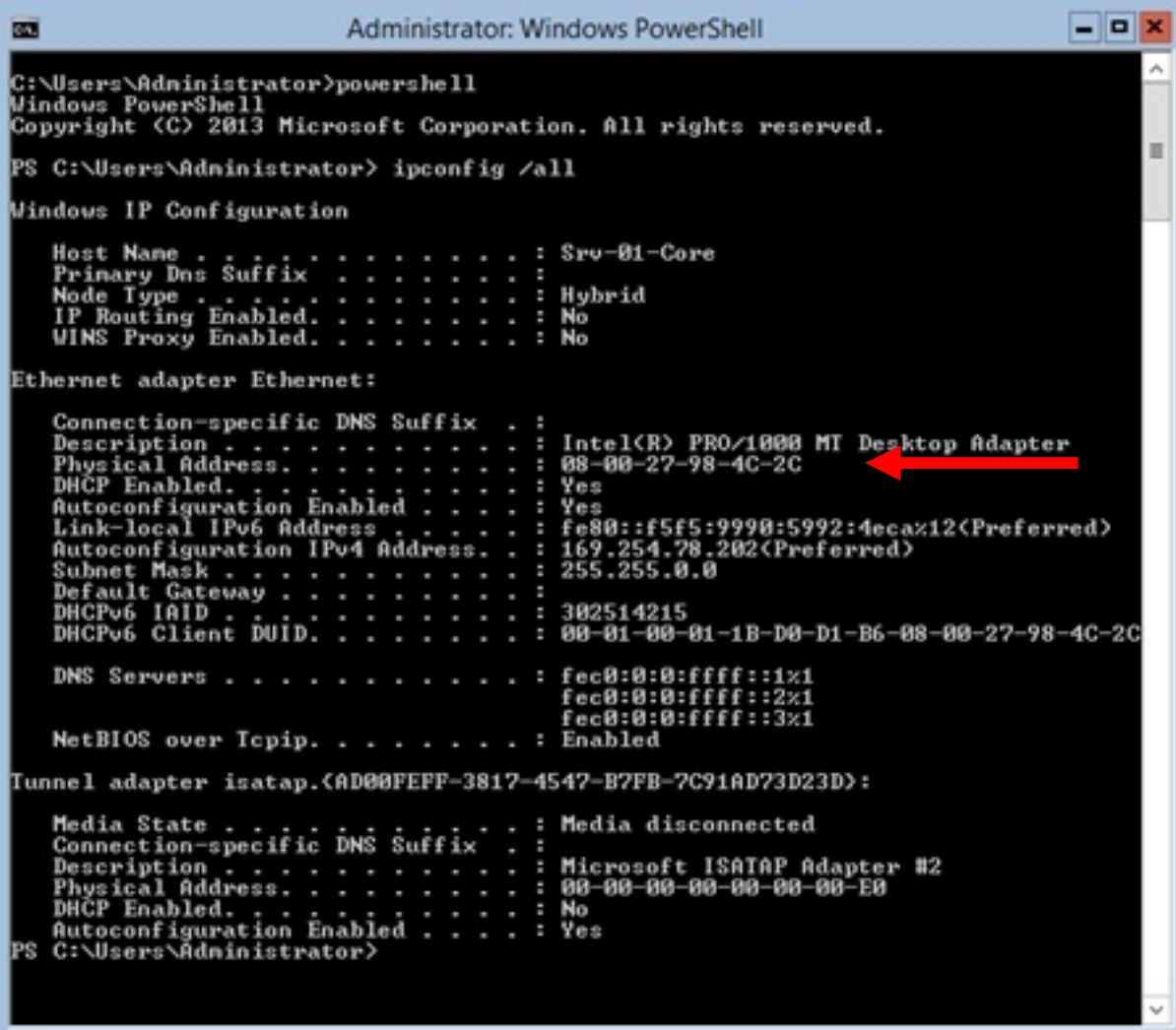

### **On MAC:**

4) Press F4

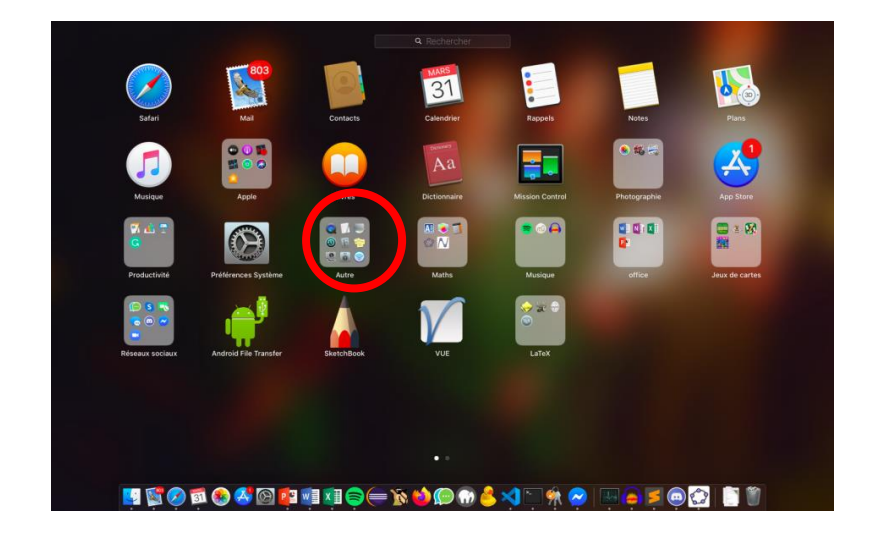

5) In Others, open Terminal :

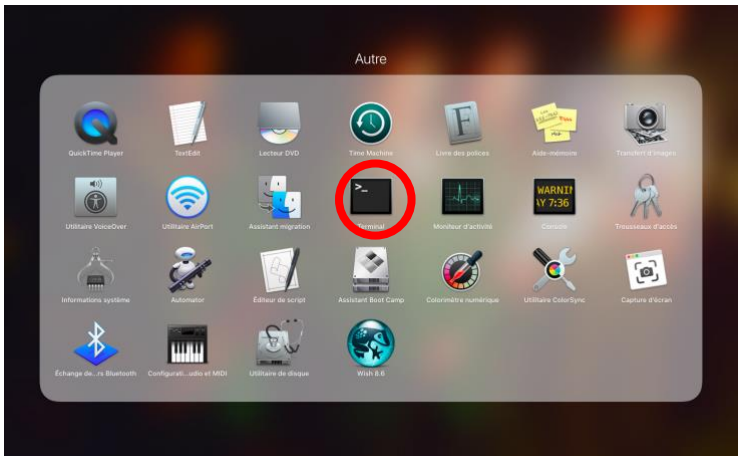

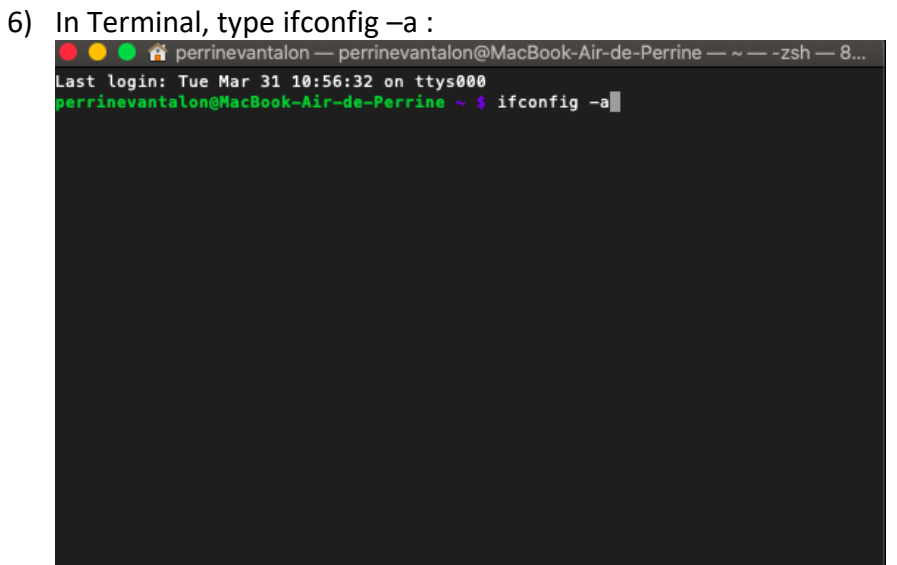

7) In the result, find en0. The MAC address follows « ether ».

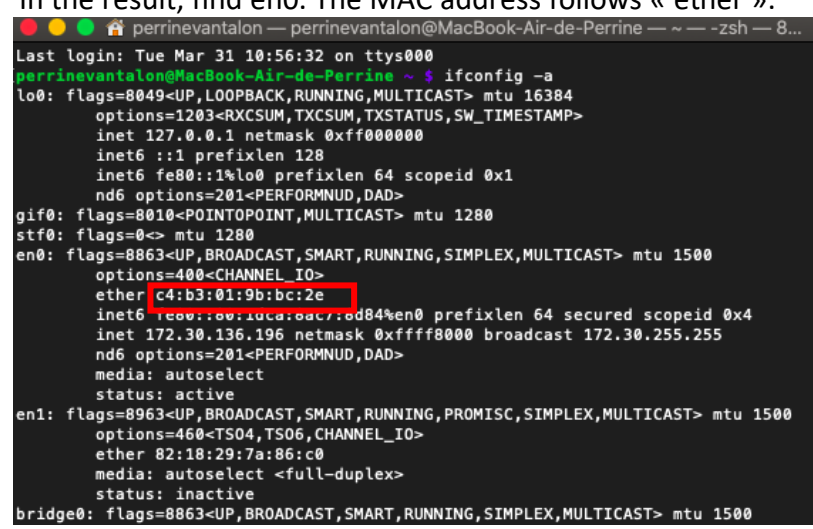